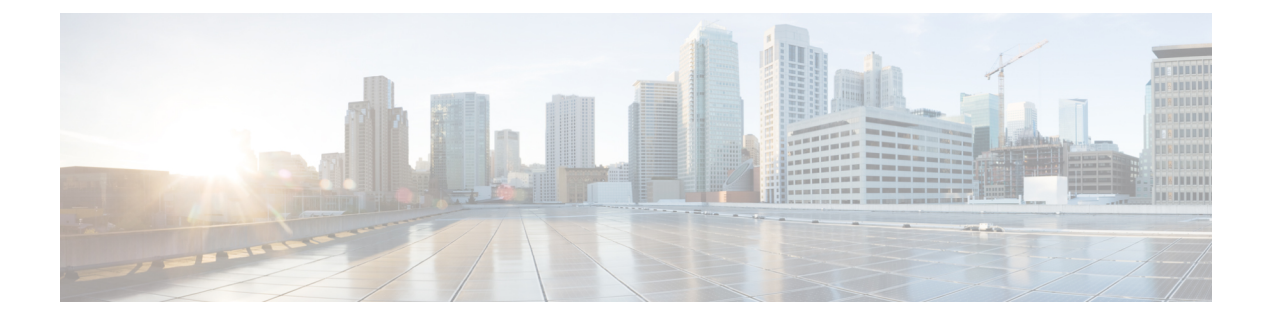

# **Cisco 1040** センサー管理

このセクションでは、次の点について説明します。

• Cisco 1040 [センサー管理](#page-0-0) (1 ページ)

# <span id="page-0-0"></span>**Cisco 1040** センサー管理

CiscoPrime Collaboration Assurance は 、Cisco 1040 センサーから受信したデータを使用してネッ トワーク内の音声伝送の品質を判断します。

を必要に応じて動作するには 、Cisco 1040 に接続するスイッチを管理し 、Cisco Prime Collaboration Assuranceで設定する必要があります。詳細については、『[CiscoPrimeCollaboration](http://www.cisco.com/c/en/us/support/cloud-systems-management/prime-collaboration/products-installation-guides-list.html) Assurance and Analytics [インストールおよびアップグレード](http://www.cisco.com/c/en/us/support/cloud-systems-management/prime-collaboration/products-installation-guides-list.html) ガイド』を参照してください。

(注)

Cisco 1040 センサーの管理は、Cisco Prime Collaboration Assurance を MSP モードでインストー ルした場合には適用されません。

この項の内容は、次のとおりです。

# **Cisco Prime NAM/vNAM** の概要

Cisco 1040 センサーの販売は終了いたしました。詳細については、「Cisco 1040 [センサーの販](http://www.cisco.com/c/en/us/products/collateral/cloud-systems-management/prime-collaboration/eos-eol-notice-c51-731102.html) [売および生産終了」](http://www.cisco.com/c/en/us/products/collateral/cloud-systems-management/prime-collaboration/eos-eol-notice-c51-731102.html)ページを参照してください。

Cisco 1040 センサーは CiscoPrime NAM/vNAMCisco に置き換えられ、不足する機能を満たしま す。Cisco Prime Network Analysis Module(NAM)と Cisco Prime Collaboration Assurance を同時 に使用して、音声やその他のネットワークに関連する問題を監視し、トラブルシューティング を行うことができます。詳細については、Using Cisco Prime Virtual Network [Analysis](http://www.cisco.com/c/en/us/products/collateral/cloud-systems-management/prime-collaboration/white-paper-c11-732318.html) Module お よびCiscoPrimeCollaboration[を使用して音声とビデオを監視およびトラブルシュート」](http://www.cisco.com/c/en/us/products/collateral/cloud-systems-management/prime-collaboration/white-paper-c11-732318.html)のホワ イトペーパーを参照してください。

NAM レポートから取得できる情報については、NAM & [Sensor](cpco_b_cisco-prime-collaboration-assurance-guide-advanced-12-1-sp3_chapter25.pdf#nameddest=unique_376) Reportを参照してください。

# **Cisco Prime Collaboration Assurance** の初期設定を実行

Cisco 1040 センサーの初期設定を行うには、次の手順を実行します。

- ステップ **1** Cisco Prime Collaboration Assurance と Cisco 1040 センサーを使用するには、1 台以上の TFTP サーバを追加 します。「Cisco 1040 [設定およびイメージ](#page-1-0) ファイル用の TFTP サーバの設定」を参照してください。
- ステップ **2** デフォルトのコンフィギュレーション ファイルを作成します。「Cisco 1040 センサー [デフォルト設定の](#page-2-0) [セットアップ](#page-2-0)」を参照してください。

Cisco 1040 がネットワークに接続されるときは、Cisco Prime Collaboration Assurance に登録される前に、 TFTP サーバから設定ファイルがダウンロードされます。

# <span id="page-1-0"></span>**Cisco 1040** 設定およびイメージ ファイル用の **TFTP** サーバの設定

CiscoPrime Collaboration Assurance では、Cisco 1040 用の設定ファイルとバイナリ イメージ ファ イルを提供するために、1 つ以上の TFTP サーバが使用されます。Cisco Prime Collaboration Assurance で使用する TFTP サーバを少なくとも 1 つ定義する必要があります。バックアップ サーバが必要な場合や、複数の DHCP スコープがある場合は、追加の TFTP サーバを設定する ことができます。

TFTP サーバで書き込みの失敗が発生した場合は、Cisco Prime Collaboration Assurance がサーバ 上に保持している設定ファイルを使用して復旧できます。この場合、Cisco Prime Collaboration Assurance 用に設定されている各 TFTP サーバに、Cisco Prime Collaboration Assurance から手動 で設定ファイルをコピーします。

# **TFTP** サーバの追加と削除

Cisco Prime Collaboration Assurance への Cisco 1040 の登録を可能にするには、Cisco Prime Collaboration Assurance が Cisco 1040 の設定ファイル(およびバイナリ イメージ ファイル)を 提供できるように、少なくとも 1 つの TFTP サーバを定義する必要があります。

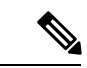

- (注)
- CiscoPrime Collaboration Assurance を TFTP サーバとして使用することはサポートされてい ません。また、CiscoPrime Collaboration Assurance サーバで CWCS TFTP サービスを無効に することを推奨しています。
	- Unified CM を TFTP サーバとして使用する場合は、
		- 設定ファイルとイメージ ファイルを Cisco Prime Collaboration Assurance から Unified CM TFTP サーバのルートロケーションに手動でコピーする必要があります。
		- ファイルを更新して TFTP サーバにコピーした後、Cisco 1040 がそのファイルをダウ ンロードできるよう、(UnifiedCM上の)CiscoTFTPサービスを再起動することが必 要になる場合もあります。
- ステップ **1** 選択 **[**アラームおよびレポート管理(**Alarm & Report Administration**)**]** > **[1040** センサーのセットアップ  $(1040$  **Sensor Setup**)  $\vert \cdot \vert$  **[TFTP**  $\forall$   $\rightarrow$   $\land$  **(TFTP Servers**)  $\vert$ TFTP サーバ セットアップ ページが表示されます。
- ステップ **2** [Add] をクリックします。 [TFTP サーバの設定(TFTP Server Setting)] ダイアログボックスが表示されます。
- ステップ **3** 次のフィールドにデータを入力します。
	- TFTP サーバ:IPアドレスまたは DNS 名
	- ポート番号:慣例的なポート番号は 69 です。
- ステップ **4 [OK]**をクリックします。
	- (注) 削除するには、TFTP サーバを選択して [削除(Delete)] をクリックします。

# <span id="page-2-0"></span>**Cisco 1040** センサー デフォルト設定のセットアップ

この手順は、次の目的で使用します。

- コールメトリックのアーカイブの有効化または無効化:CiscoPrimeCollaboration Assurance によって、MOS データがデータベースに保存されます。このデータをファイルにも保存 することができます。
- アーカイブ データ ファイルおよび Cisco 1040 イメージ ファイルのディレクトリ パスを表 示します。
- デフォルト設定ファイルの作成:QOVDefault.CNF は、Cisco 1040 が登録可能なプライマ リ Cisco Prime Collaboration Assurance を指定します。

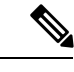

UnifiedCMソフトウェアバージョン4.2以降のバージョンをTFTP サーバとして使用している場合は、Cisco Prime Collaboration Assurance サーバの画像ファイル ディレクトリから Unified CM TFTP サーバ上のルートの場所にデフォルト設定ファイルを手動 でコピーする必要があります。詳細については、次の手順のス テップ 3 を参照してください。 (注)

Cisco 1040 センサーを設定するには、次の手順を実行します。

ステップ **1** 選択(Select) **[**アラームおよびレポートの管理(**Alarm & Report Administration**)**]** > **[1040** センサー(**1040 Sensors**)**]**

[セットアップ (Setup) ] ページが表示されます。

ステップ **2** 次の表に説明されているデータをアップデートします。

ステップ **3 [OK]**をクリックします。Cisco Prime Collaboration Assurance によって、設定ファイルがローカルに保存さ れ、Cisco Prime Collaboration Assurance に追加された TFTP サーバにコピーされます。

#### **Cisco 1040** センサー**/NAM** セットアップ ページ:グラフィカル ユーザ インターフェイス要素

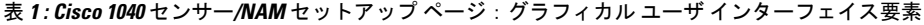

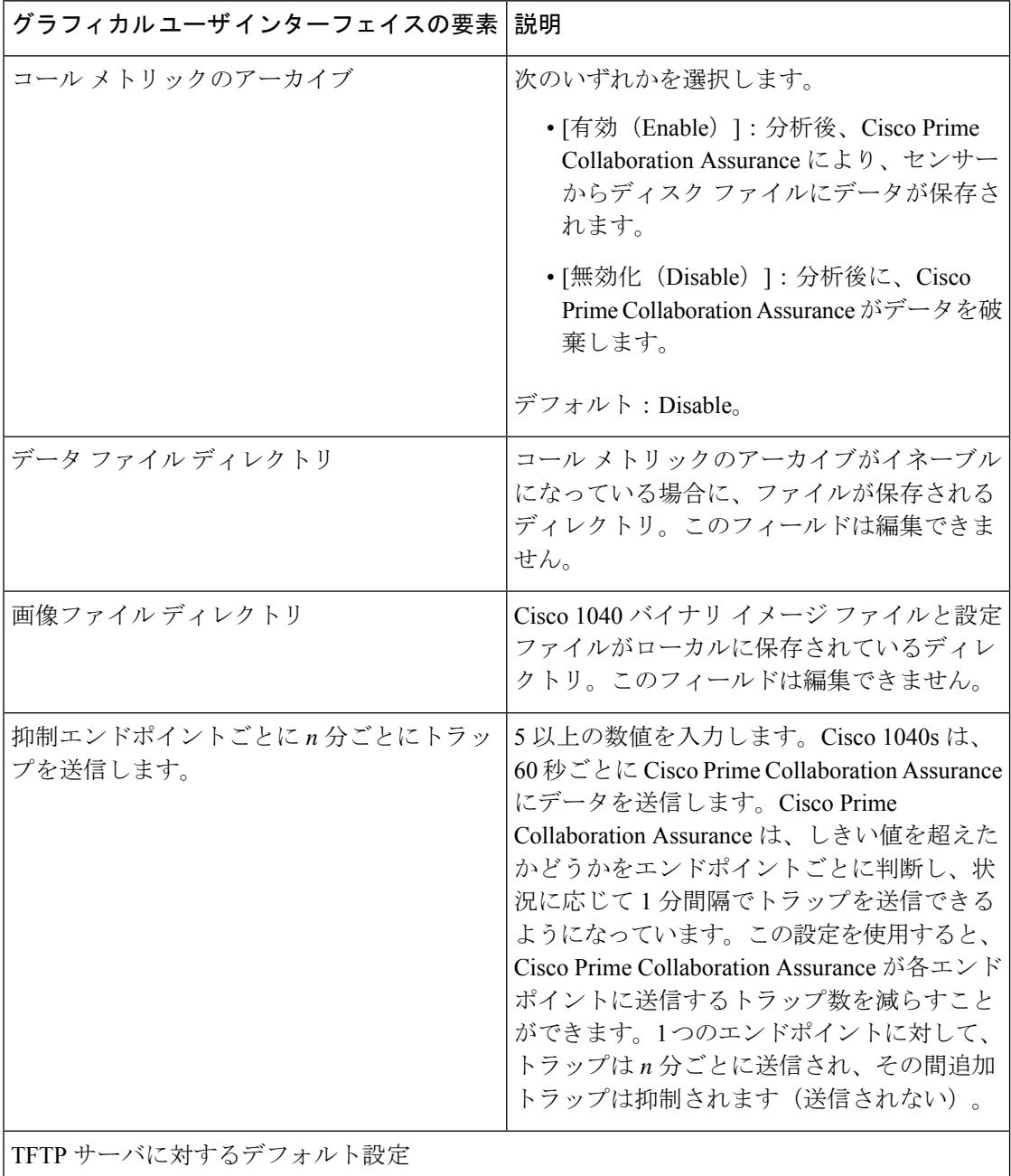

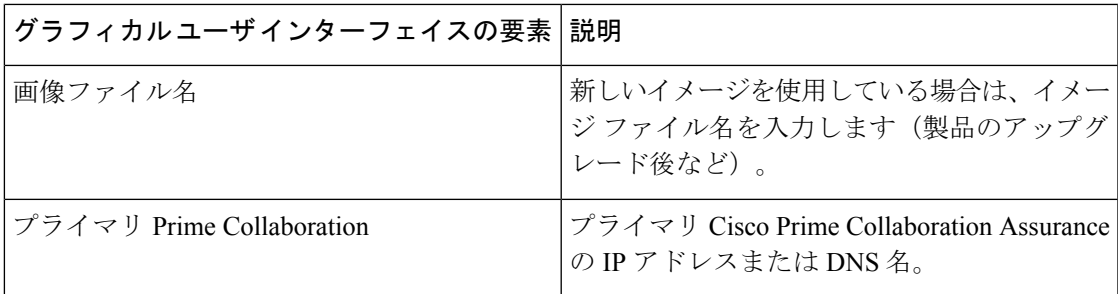

# **Cisco Prime Collaboration Assurance** で **Cisco 1040** センサーを設定

CiscoPrime Collaboration Assurance は、音声ネットワークにインストールされている Cisco 1040 センサーから受信したデータを分析します。Cisco Prime Collaboration Assurance は複数の Cisco 1040 センサーを管理します。

この項の内容は、次のとおりです。

# **Cisco 1040** センサーの詳細

Cisco 1040センサーの詳細を表示するには、**[**アラームおよびレポートの管理(**Alarm & Report Administration**)**]** > **[1040**センサーのセットアップ(**1040 Sensor Setup**)**]** > **[**管理

(**Management**)**]**。[Cisco 1040センサーの詳細(Cisco 1040 Sensor Details)] ページに、次の表 に示す情報が表示されます。

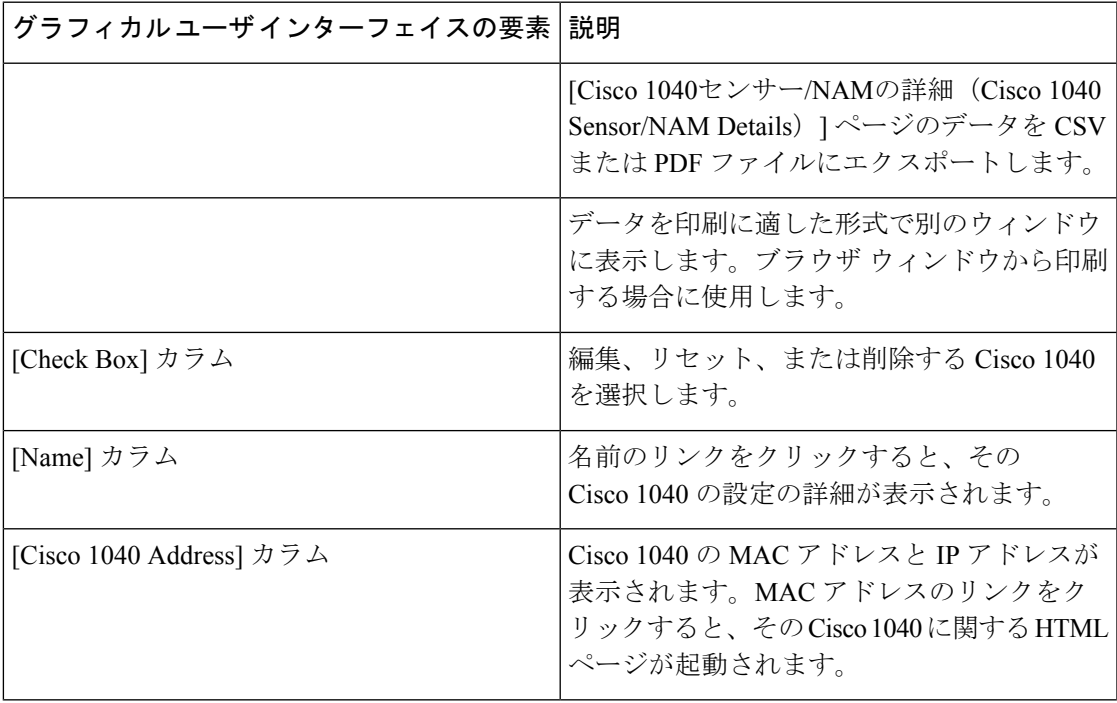

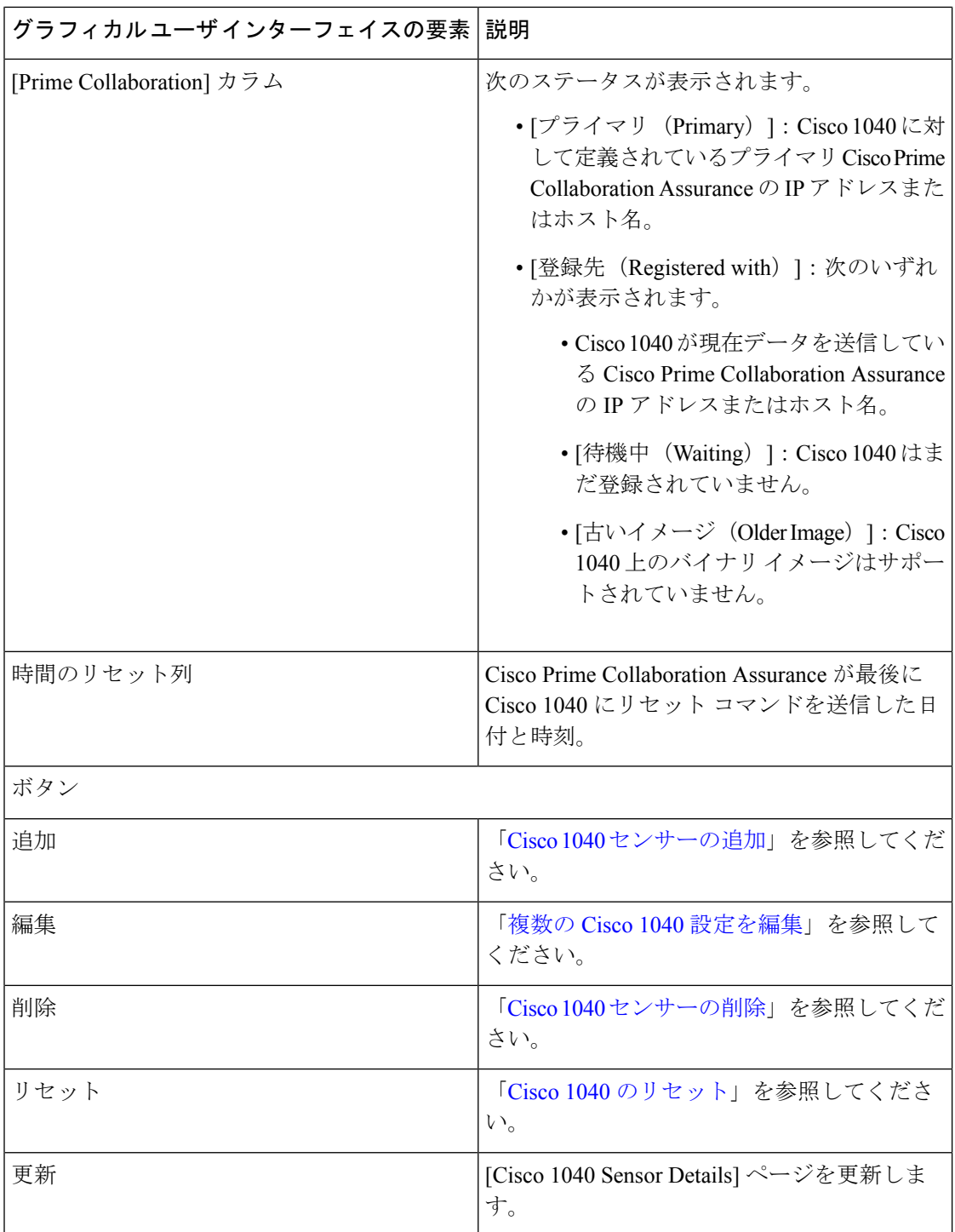

#### プロセスの再起動による **Cisco Prime Collaboration Assurance** の **Cisco 1040** 登録情報の更新

CiscoPrime Collaboration Assurance で、Cisco 1040 センサーから syslog を受信して処理している にもかかわらず、センサーが登録待機中として表示される場合があります。この問題は、ユー ザが次のいずれかの操作を行った後に発生することがあります。

• **pdterm** を使用して QOVR プロセスを停止し、すぐに **pdexec** を使用して QOVR プロセス を再起動した。この問題を防ぐには、QOVRプロセスの停止と再起動の間隔を5分以上あ けます。この問題を解決するには、次の手順を実行します。

コマンドラインから次のコマンドを入力して、QOVR プロセスを再び停止します。

**pdterm QOVR**

5分以上待ちます。

次のコマンドを入力します。

**Pd 3QVR(pd 3/3QVR**

• Cisco Prime Collaboration Assurance がインストールされているシステムの時刻を変更した が、その後でデーモンマネージャの停止と再起動を行わなかった。この問題を修正するに は、admin としてログインし、次のコマンドを実行します。

**<hostname>/admin#application stop cpcm <hostname>/admin#application start cpcm**

### <span id="page-6-0"></span>**Cisco 1040** センサーの追加

Cisco 1040 センサーを Cisco Prime Collaboration Assurance に追加するには、次の手順を実行し ます。

- ステップ **1** 選択(Select)**[**アラームおよびレポートの管理(**Alarm & Report Administration**)**]** > **[1040**センサーのセッ トアップ(**1040 Sensor Setup**)**]** > **[**管理(**Management**)**]**。 [Cisco 1040センサー/NAMの詳細(Cisco 1040 Sensor/NAM Details)] ページが表示されます。
- ステップ **2** [Add] をクリックします。 [Cisco 1040センサーの追加(Add a Cisco 1040 Sensor)] ダイアログ ボックスが表示されます。
- ステップ **3** 下の表にリストされているデータを入力します。
- ステップ **4 [OK]**をクリックします。設定ファイルが、Cisco Prime Collaboration Assurance がインストールされている サーバと、すべての TFTP サーバに保存されます。(「Cisco 1040 [設定およびイメージ](#page-1-0) ファイル用の TFTP [サーバの設定](#page-1-0)」を参照してください)。設定ファイルには、QOV<*MAC address*>.CNF のように名前が付け られます。*<MAC address>* は Cisco 1040 の MAC アドレスです。同様に、設定を更新する場合は、1 つまた は複数のチェックボックスをオンにし、[編集 (Edit) ] をクリックします。

(注)

- 名前または説明を編集するには、Cisco 1040 センサーを選択します。
	- Cisco 1040のコンフィギュレーションファイルは、テキストエディタを使用して編集しな いでください。

**Cisco 1040** センサー**/NAM** ダイアログ ボックス:グラフィカル ユーザ インターフェイス要素の説明

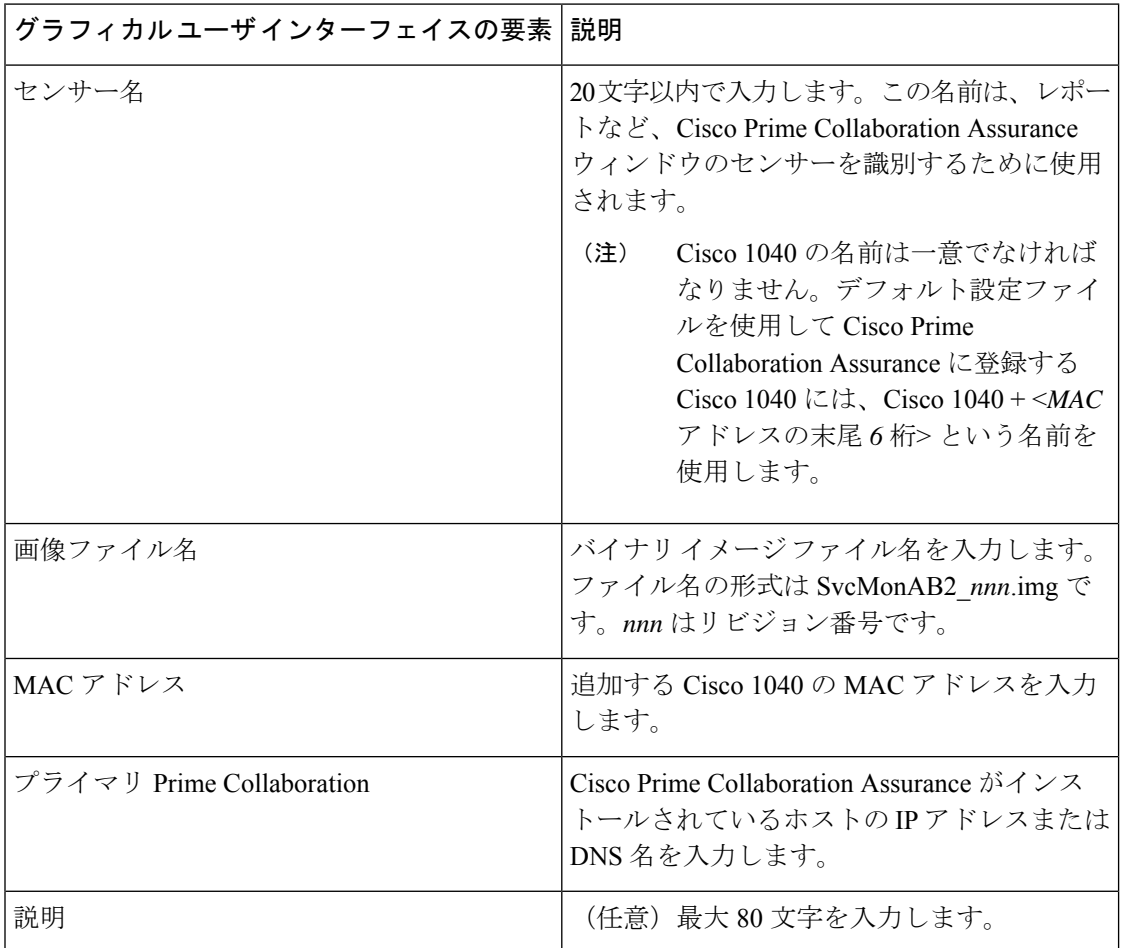

# <span id="page-7-0"></span>複数の **Cisco 1040** 設定を編集

- TFTP サーバとして Unified CM を使用している場合は、更新された設定ファイルを Cisco Prime Collaboration Assurance サーバの画像ファイル ディレクトリから Unified CM TFTP サーバ上のルートの場所に手動でアップロードする必要があります。その後で、Cisco1040 をリセットする必要があります。(イメージファイルのディレクトリは*NMSROOT*/ImageDir です。*NMSROOT* は、CiscoPrime Collaboration Assurance がインストールされるディレクト リです。デフォルトの場所は「C:\Program Files\CSCOpx」)Cisco 1040 で最新ファイルが 登録されない、または読み込まれない場合は、TFTP サーバを再起動してください。
- Cisco 1040のコンフィギュレーションファイルは、テキストエディタを使用して編集しな いでください。Cisco 1040 のコンフィギュレーション ファイルを編集するときは、必ずこ こで説明する手順を使用してください。

複数の Cisco 1040 の設定を編集するには、次の手順を実行します。

- ステップ **1** 選択(Select)**[**アラームおよびレポートの管理(**Alarm & Report Administration**)**]** > **[1040**センサーのセッ トアップ(**1040 Sensor Setup**)**]** > **[**管理(**Management**)**]**。
- ステップ **2** Cisco 1040 のチェックボックスを 1 つ以上オンにして、[編集(Edit)] をクリックします。
- ステップ **3** 任意のフィールドを更新します。
- ステップ **4 [OK]**をクリックします。 Cisco Prime Collaboration Assurance では、設定ファイルがローカルサーバに保存され、すべての TFTP サー バにコピーされます。次に、Cisco Prime Collaboration Assurance が複数の Cisco 1040 をリセットして、更新 された設定を読み込むようにします。

# **Cisco 1040** 管理:フィールドの説明

表 **2 : Cisco 1040** 管理:フィールドの説明

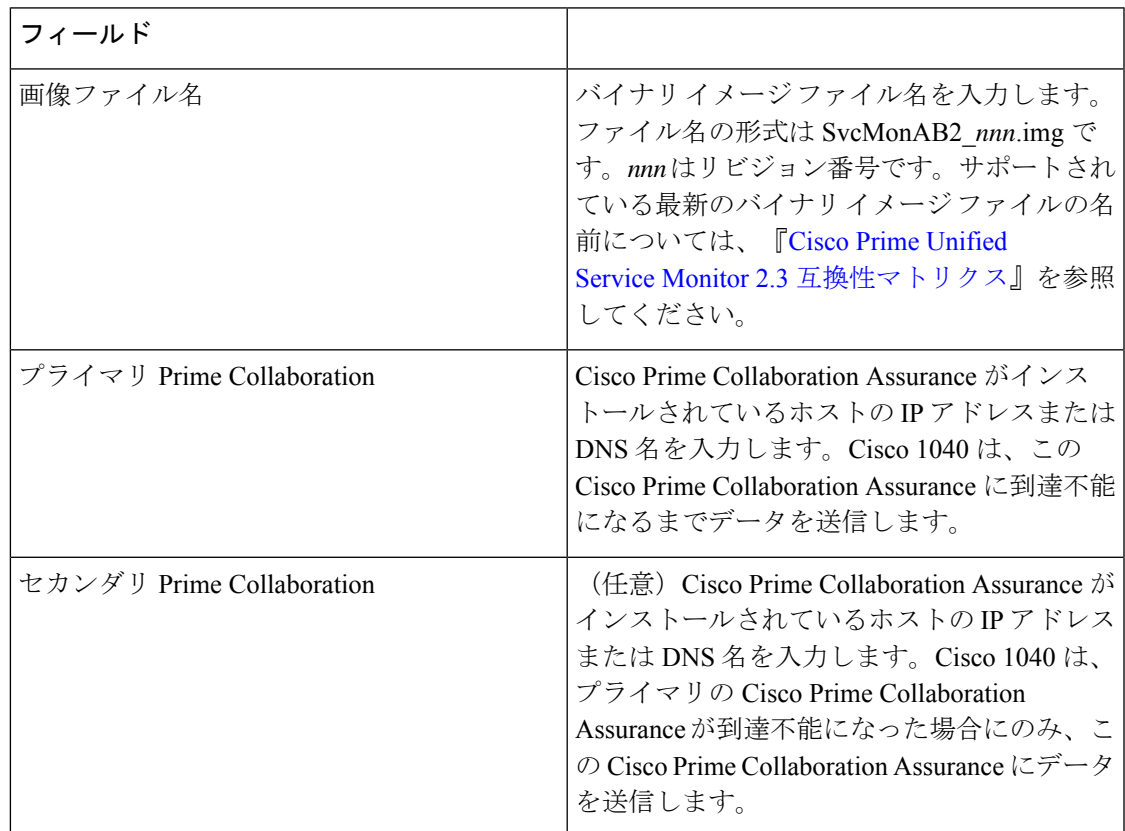

## <span id="page-8-0"></span>**Cisco 1040** のリセット

1 つ以上の Cisco 1040 をブートするには、次の手順を実行します。ブートされた Cisco 1040 は、初めに DHCP を使用して TFTP サーバの IP アドレスを取得します。Cisco 1040 は、TFTP サーバから設定ファイルを取得します。設定ファイルで、現在インストールされているイメー ジと異なるバイナリ イメージ ファイルが指定されている場合、Cisco 1040 は、TFTP サーバか らバイナリ イメージ ファイルを取得します。

- ステップ **1** 選択(Select)**[**アラームおよびレポートの管理(**Alarm & Report Administration**)**]** > **[1040**センサーのセッ トアップ(**1040 Sensor Setup**)**]** > **[**管理(**Management**)**]**。
- ステップ **2** リセットする Cisco 1040 のチェックボックスを選択します。
- **ステップ3** [リセット (Reset) ] をクリックします。Cisco 1040 は、スタートアップ シーケンスが完了し、必要に応じ て再設定を行い、Cisco Prime Collaboration Assurance に登録するのに数分かかります。
	- Unified CM を TFTP サーバとして使用した場合、Cisco 1040 センサーはリセット後に、最新のイ メージファイルの登録または読み込みが行われません。CiscoPrime UnifiedCommunicationsManager 上で、TFTP サービスを再起動する必要があります。 (注)

Cisco 1040 をリセットすると、Cisco Prime Collaboration Assurance によってセンサーに最新の時間が送信さ れます。Cisco 1040 は、自身のクロックを必要に応じて再設定します。

#### <span id="page-9-0"></span>**Cisco 1040** センサーの削除

Cisco Prime Collaboration Assurance から Cisco 1040 センサーを削除する前に、Cisco 1040 の 10/100-1 ファスト イーサネット ポートに物理的に接続されているスイッチ ポートを閉じる必 要があります。

- ステップ **1** このポートを特定するために、スイッチのIPアドレスとスイッチポートをCisco 1040のWebインターフェ イスで調べます。
- ステップ **2** ポートをシャットダウンするには、スイッチの CLI を使用します。
	- スイッチ ポートを閉じる前に、CiscoPrime Collaboration Assurance から Cisco 1040 を削除しないよ うにしてください。 (注)

また、スイッチのSPANまたはRSPAN宛先ポートのシャットダウンまたは再設定も必要です。CiscoCatalyst スイッチおよびモジュールの SPAN および RSPAN の設定の詳細については、

http://www.cisco.com/en/US/products/hw/switches/ps708/products tech\_note09186a008015c612.shtml を参照して ください。

Cisco 1040 を削除した後、削除された Cisco Prime Collaboration Assurance に自動的に登録されません。削除 された Cisco 1040 を Cisco Prime Collaboration Assurance に再登録するには、手動で Cisco 1040 センサーを追 加する必要があります。「Cisco 1040 [センサーの追加」](#page-6-0)を参照してください。

削除するには、 **[**アラームおよびレポートの管理(**Alarm & Report Administration**)**]** > **[1040** センサーの セットアップ(**1040 Sensor Setup**)**]** > **[**管理(**Management**)**]** 。[Cisco 1040 センサーの詳細(Cisco 1040 SensorDetails)]ページから削除するCisco 1040のチェックボックス(複数可)をオンにし、[削除(Delete)] をクリックします。

Cisco 1040 センサーを削除する前に、任意のセンサーしきい値グループから Cisco 1040 センサー を削除します。 (注)

Cisco Prime Collaboration Assurance から、時刻同期メッセージが各 Cisco 1040 センサーに1時間ごとに送信 されます。Cisco 1040 登録時にも Cisco Prime Collaboration Assurance から時刻同期メッセージが送信されま す。Cisco 1040の登録が行われるのは、Cisco 1040がネットワークに追加されたときと、リセットされたと きです。Cisco Prime Collaboration Assurance から受信した時間で、Cisco 1040 は必要に応じてクロックをリ セットします。

# **Cisco 1040** の診断情報を表示

Cisco 1040に保存されている診断情報を表示するには、ブラウザにhttp://<*IPaddress*>/Diagnostics と入力します(IP アドレスは Cisco 1040 のアドレス)。

Cisco 1040 の Web インターフェイスに、[Diagnostics Information] ウィンドウが表示されます。 表示される情報は次のとおりです。

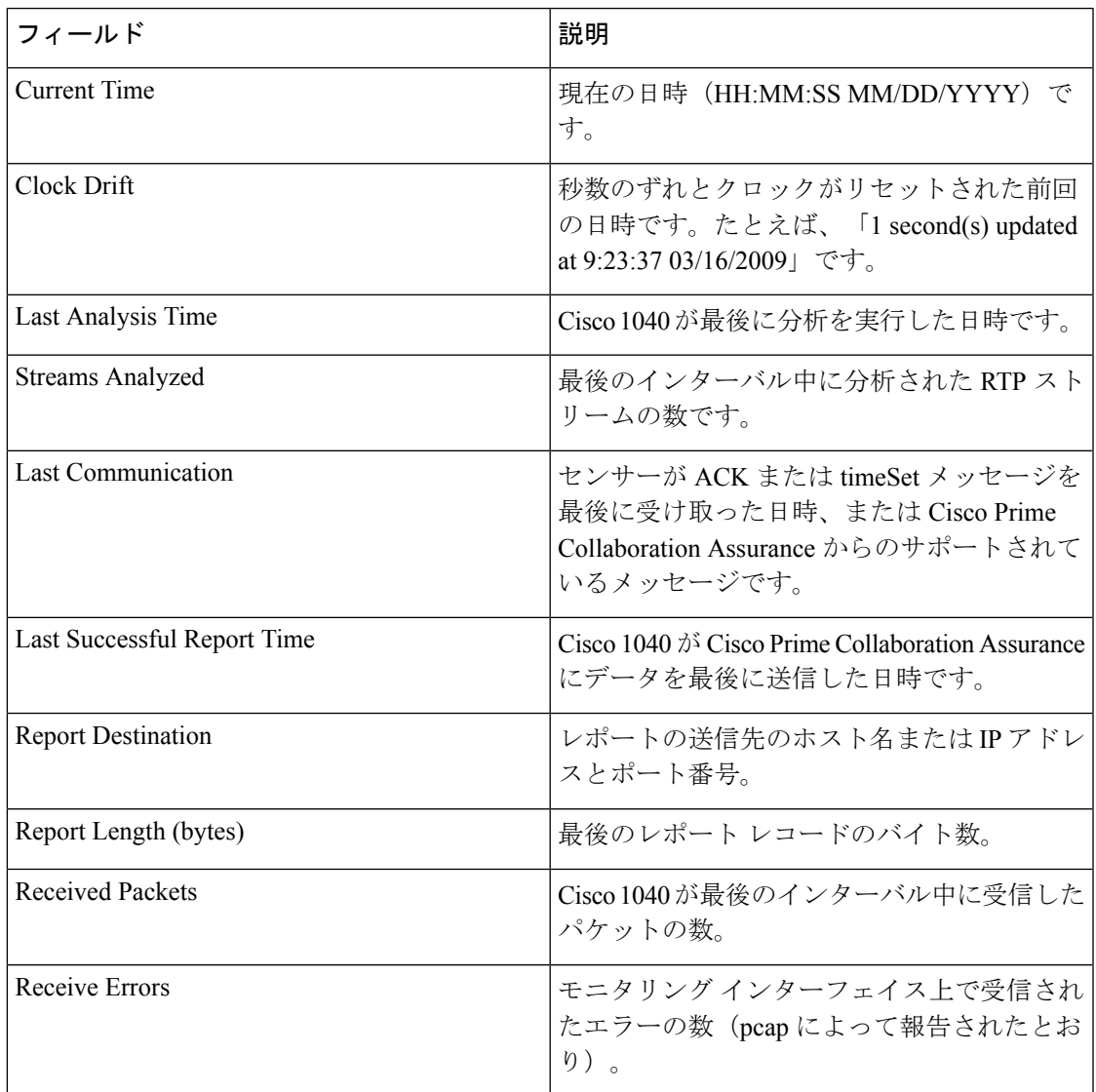

I

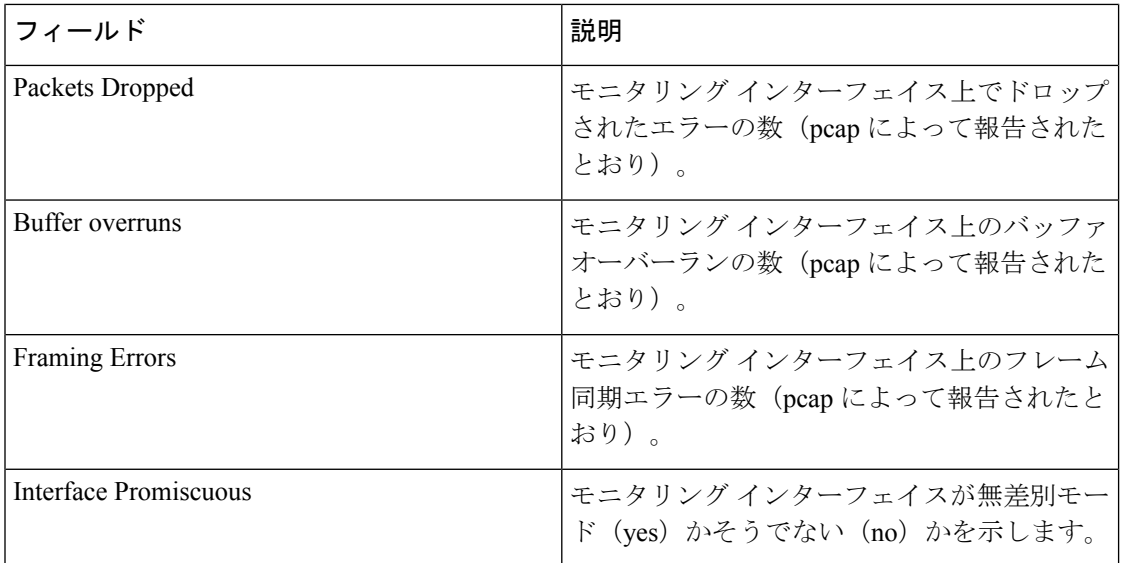